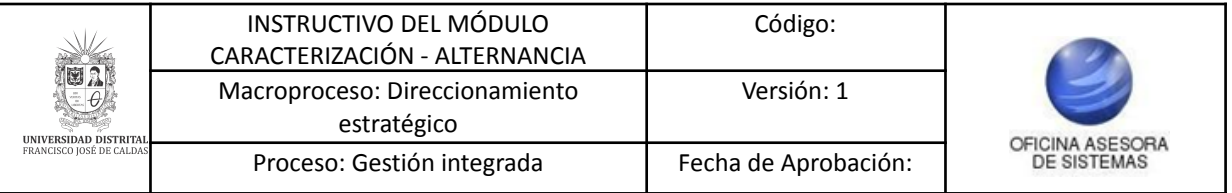

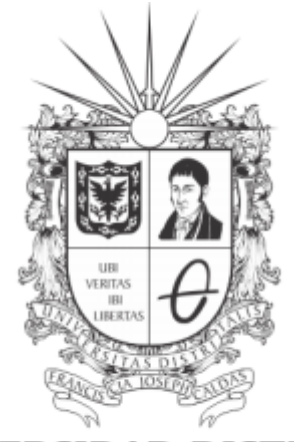

# UNIVERSIDAD DISTRITAL FRANCISCO JOSÉ DE CALDAS

# **INSTRUCTIVO PARA EL MÓDULO CARACTERIZACIÓN - APLICATIVO ALTERNANCIA**

**OFICINA ASESORA DE SISTEMAS**

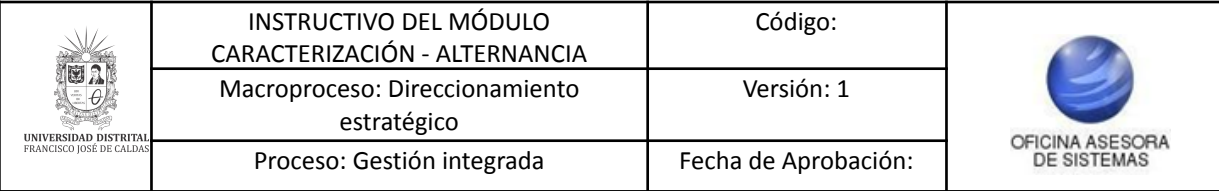

## **TABLA DE CONTENIDO**

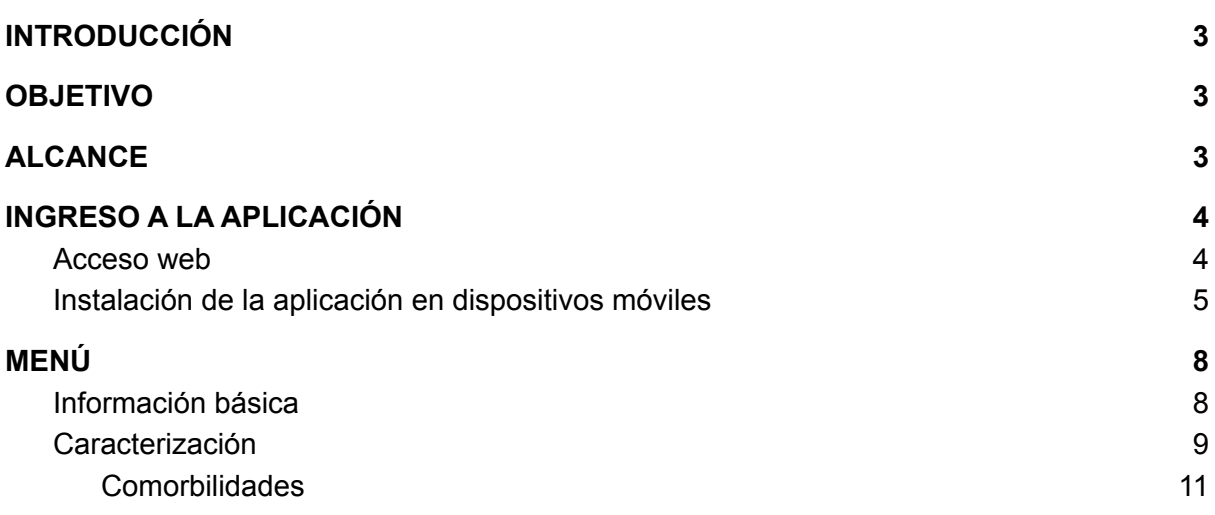

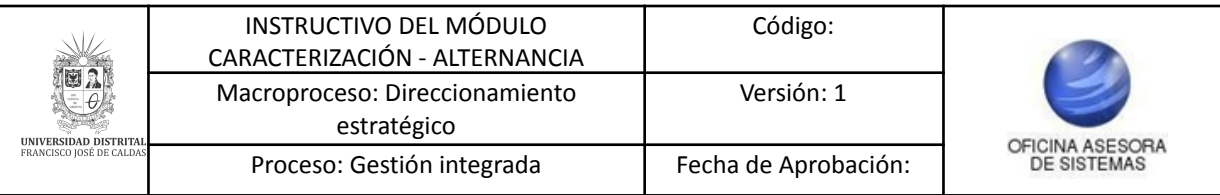

#### <span id="page-2-0"></span>**INTRODUCCIÓN**

Teniendo en cuenta la nueva realidad a la que nos enfrentamos a causa del covid 19, y teniendo presente los lineamientos de salud pública impartidos por las distintas entidades encargadas, se crea el aplicativo de alternancia, donde se podrá realizar el monitoreo de las personas (trabajadores y estudiantes) que vayan a retomar la presencialidad.

## <span id="page-2-1"></span>**OBJETIVO**

Guiar a los usuarios en el proceso de registro de comorbilidades en la aplicación de Alternancia la Universidad Distrital Francisco José de Caldas.

#### <span id="page-2-2"></span>**ALCANCE**

El presente manual aplica para guiar a los usuarios en el funcionamiento del módulo de comorbilidades en el aplicativo de Alternancia.

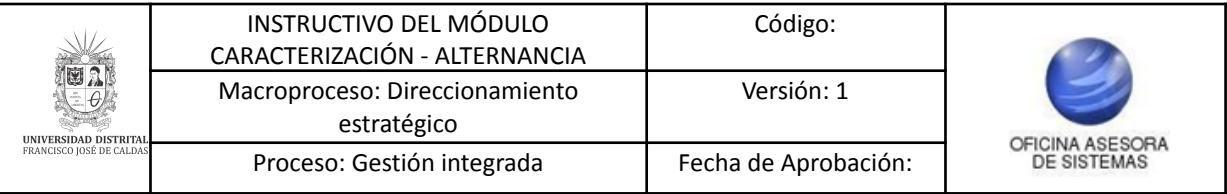

#### <span id="page-3-0"></span>**1. INGRESO A LA APLICACIÓN**

#### <span id="page-3-1"></span>**1.1. Acceso web**

Ingrese la siguiente dirección en la barra de direcciones del navegador de su preferencia: [https://alternancia.portaloas.udistrital.edu.co/](https://pruebasalternancia.portaloas.udistrital.edu.co/#/pages/dashboard)

Enseguida encontrará la página principal del sistema. (Imagen 1)

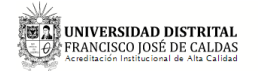

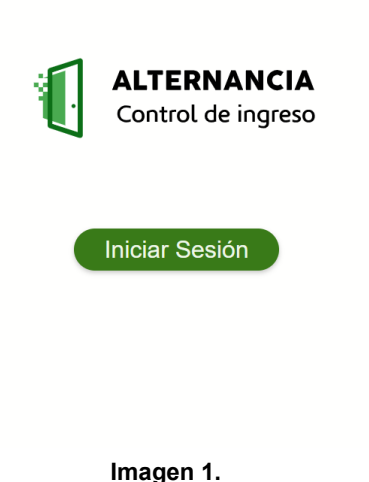

Oficina Asesora de Sistemas OAS

*NOTA: Alternancia al ser un sistema web es independiente del sistema operativo por lo cual puede utilizarse desde Microsoft Windows, Linux, etc.*

Enseguida, haga clic en el botón de inicio de sesión. Éste, lo llevará al login de Google. (Imagen 2)

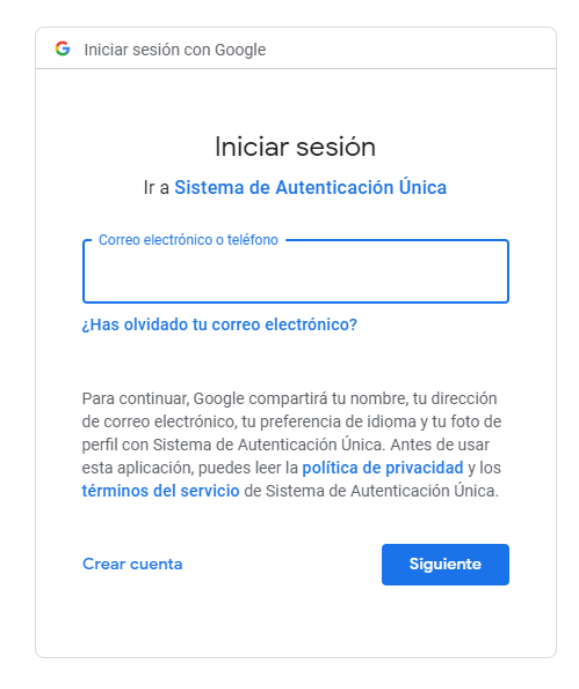

**Imagen 2.**

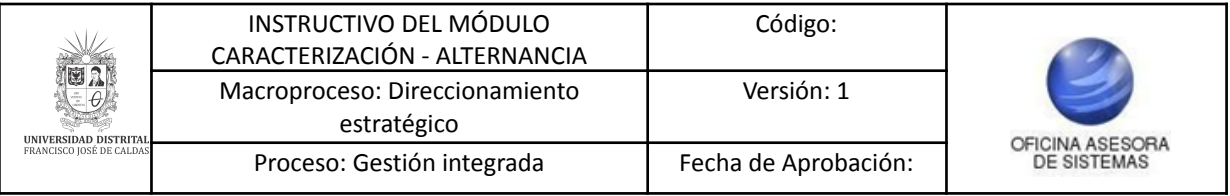

Ingrese su cuenta de correo institucional y clave.

## <span id="page-4-0"></span>**1.2. Instalación de la aplicación en dispositivos móviles**

Ahora, para realizar la instalación de la aplicación de Alternancia en un dispositivo móvil (tablet o celular), vaya a la dirección en el navegador. Cuando haya ingresado, en la parte inferior encontrará la opción *Agrega Alternancia a la pantalla principal*, por medio de la cual podrá instalar el aplicativo en su dispositivo móvil. (Imagen 3)

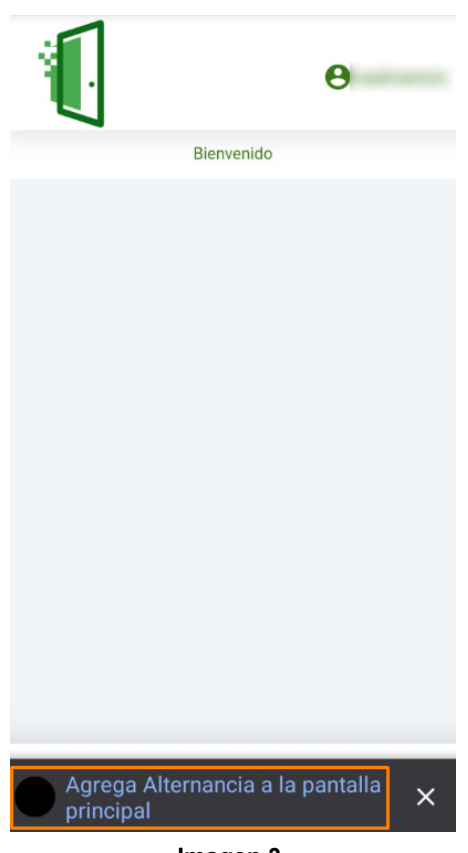

**Imagen 3.**

Al seleccionar la opción indicada, el aplicativo solicitará la confirmación de la instalación. Haga clic en *Instalar.* (Imagen 4)

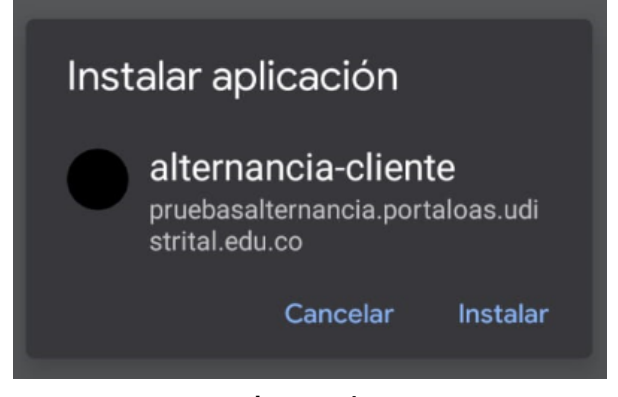

**Imagen 4.**

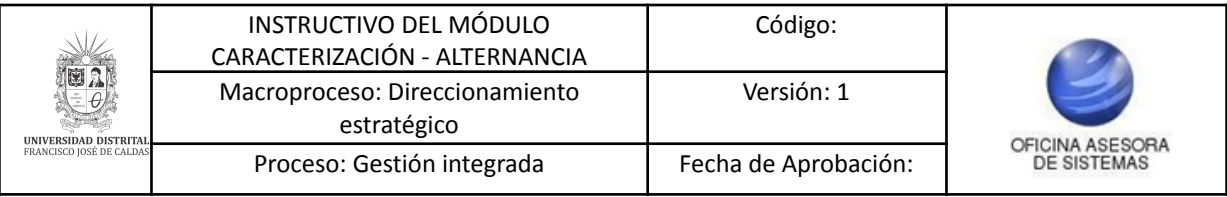

Al aceptar, el navegador descarga el aplicativo y éste aparecerá en las aplicaciones del dispositivo. (Imagen 5)

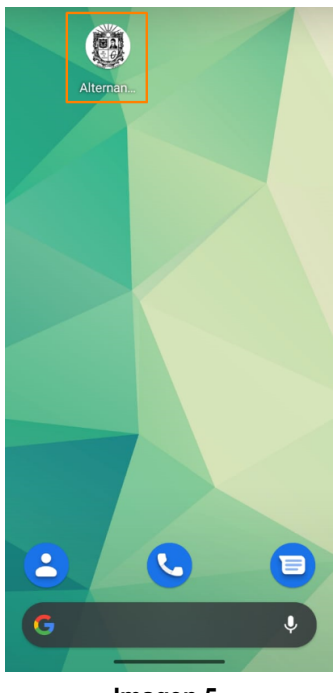

**Imagen 5.**

Ahora,al ingresar a la aplicación encontrará la pantalla inicial. Seleccione *Iniciar sesión*. (Imagen 6)

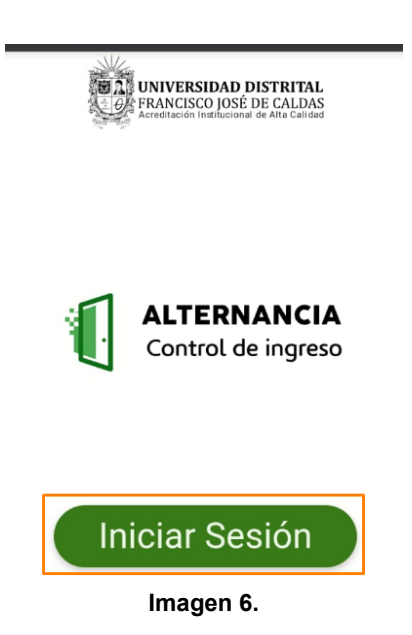

Enseguida será dirigido a la pantalla donde podrá ingresar con su **correo institucional.** (Imagen 7)

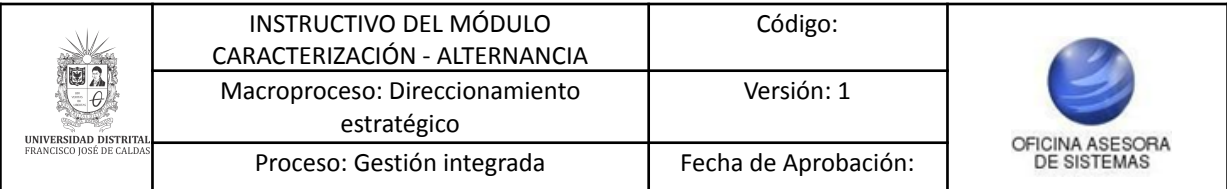

## Selecciona una cuenta

para ir a Sistema de Autenticación Única

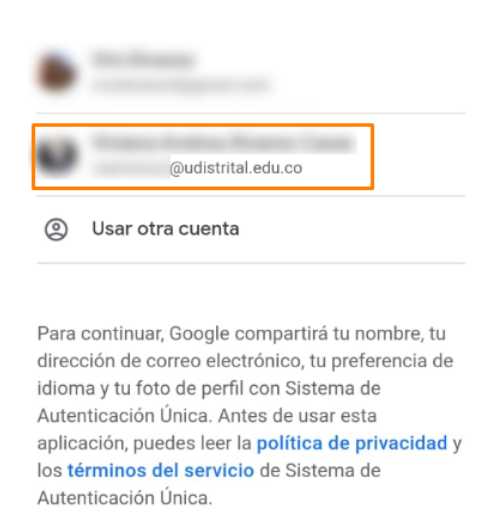

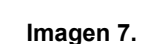

Enseguida será dirigido a la pantalla principal, donde el sistema le mostrará un aviso sobre la fase en la que se encuentra el aplicativo. (Imagen 8)

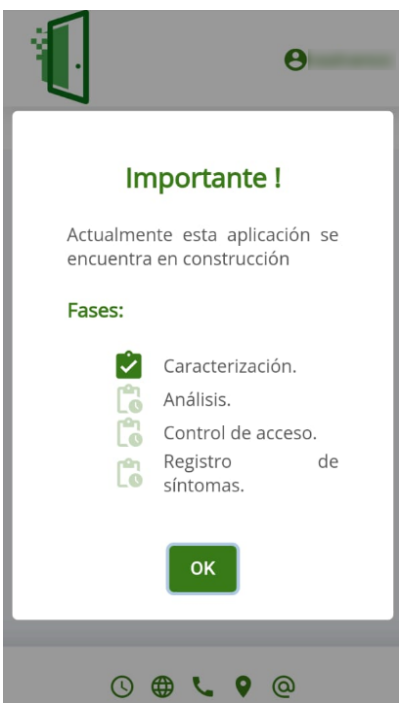

**Imagen 8.**

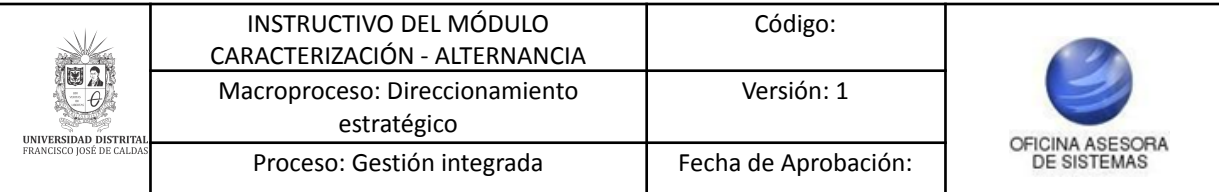

## <span id="page-7-0"></span>**2. MENÚ**

Para acceder a las distintas opciones del aplicativo, seleccione el ícono indicado. (Imagen 9)

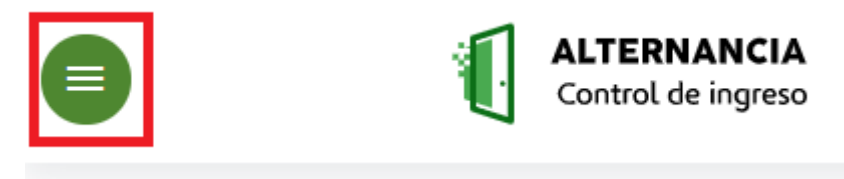

**Imagen 9.**

Enseguida se despliega el menú, donde verá las opciones disponibles.

### <span id="page-7-1"></span>**2.1. Información básica**

Seleccione información básica. (Imagen 10)

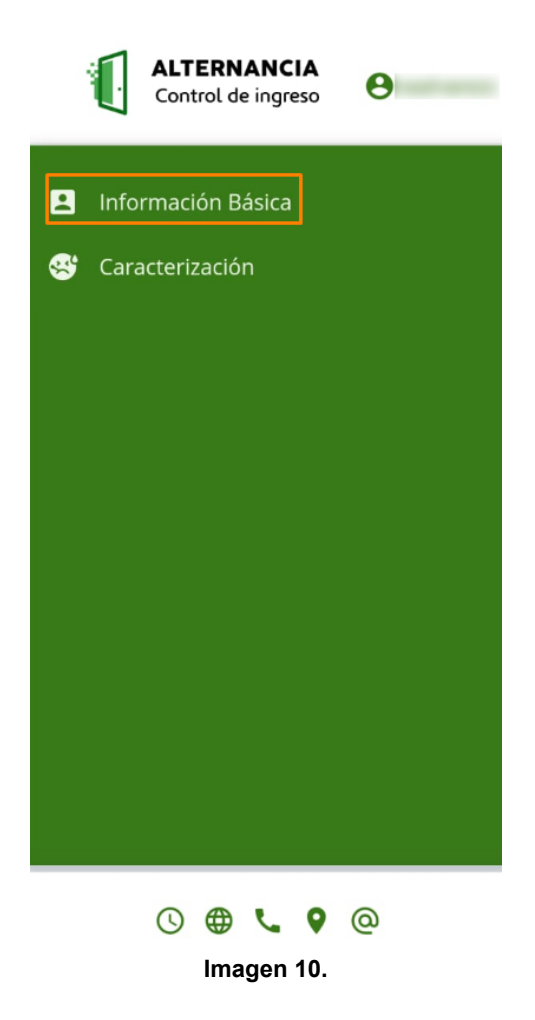

Enseguida podrá ver su información básica, la cual tiene registrada en el sistema. (Imagen 11)

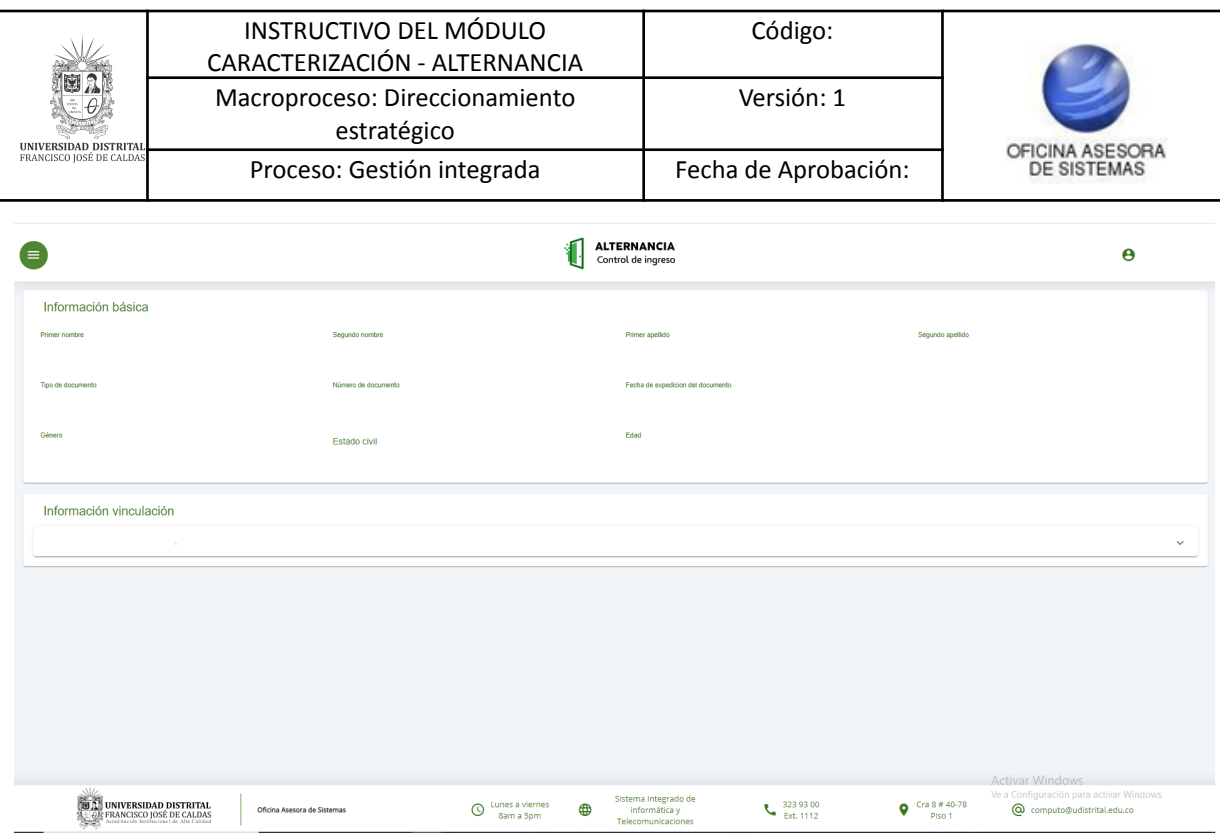

**Imagen 11.**

*Nota: Tenga en cuenta que si sus datos no se encuentran actualizados, tiene que actualizarlos en su proyecto curricular correspondiente, el Sistema de Gestión Académica (si es estudiante o docente) o en Ágora (si es contratista).*

## <span id="page-8-0"></span>**2.2. Caracterización**

Ahora, para realizar la caracterización de los usuarios, seleccione *Caracterización*. (Imagen 12)

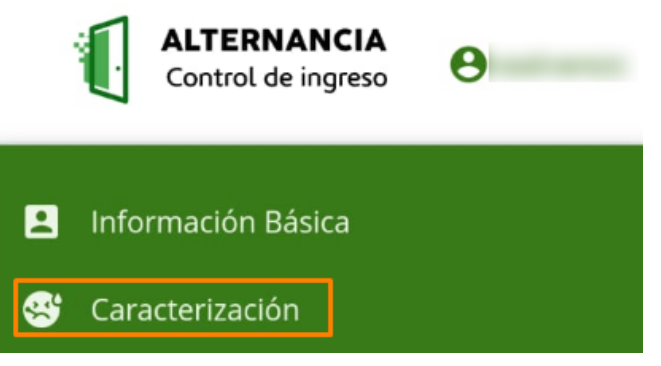

**Imagen 12.**

Enseguida será dirigido a la sección donde podrá ingresar la información correspondiente a (Imagen 13)

- Información asistencia
- Comorbilidades
- Información adicional

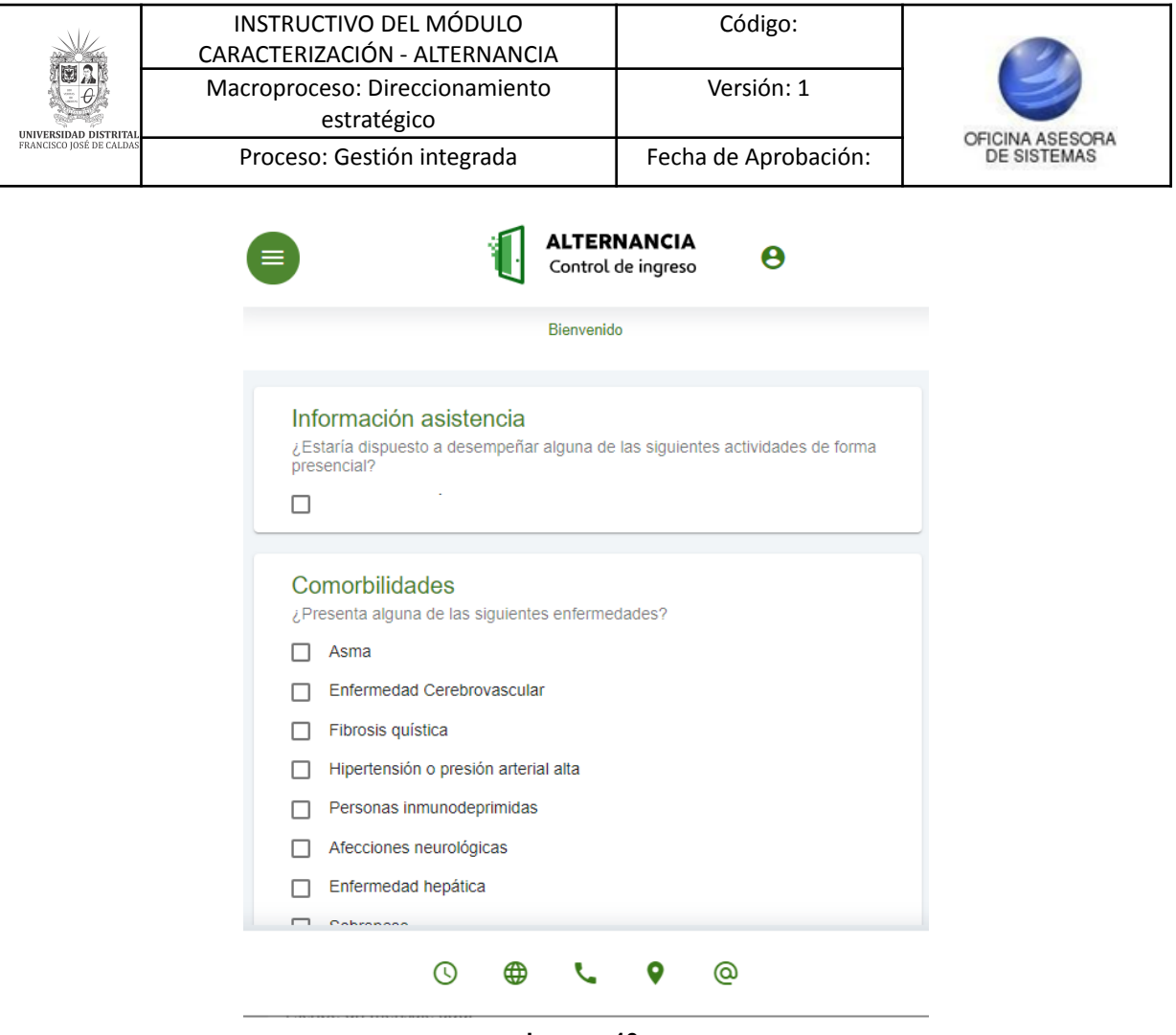

**Imagen 13.**

Cuando haya seleccionado la información pertinente, haga clic en *Guardar.* El aplicativo le mostrará los términos y condiciones de uso de este. (Imagen 14)

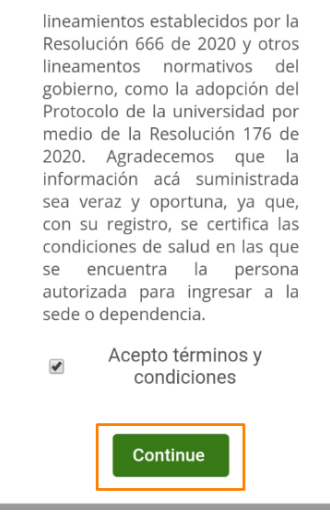

**Imagen 14.**

Para aceptar los términos y condiciones, haga clic en *Continue.* Enseguida tendrá que confirmar el almacenamiento de la información. (Imagen 15)

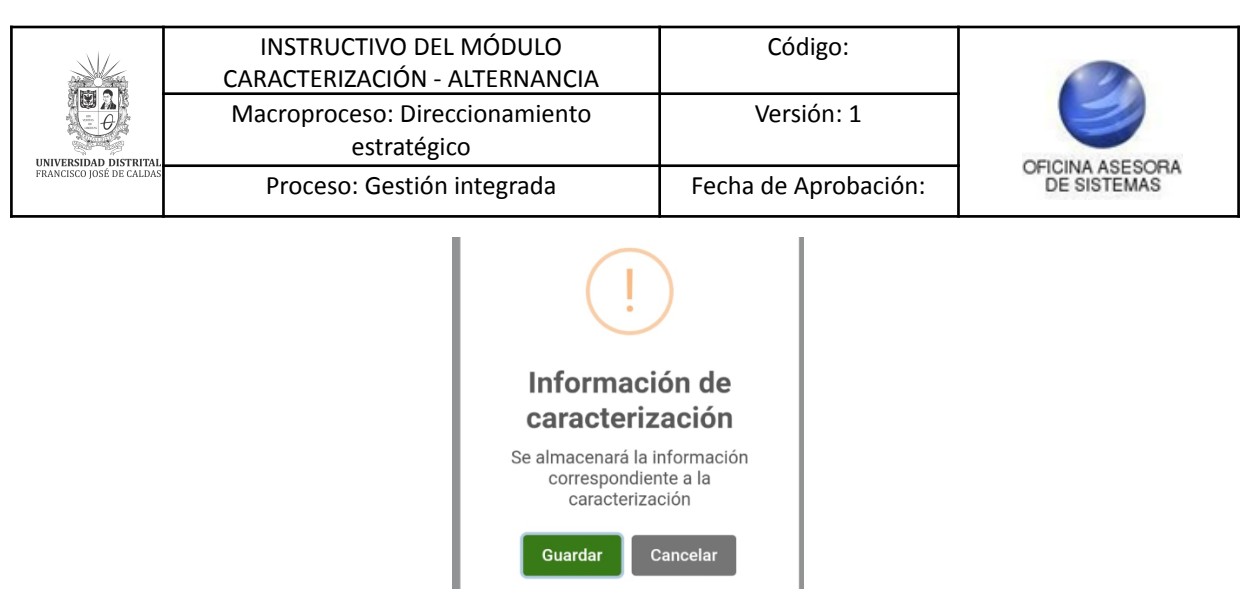

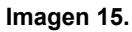

Si selecciona *Guardar,* se confirmará la acción. (Imagen 16)

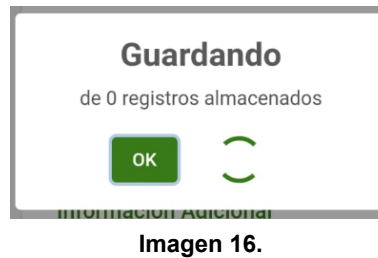

<span id="page-10-0"></span>Ahora, para registrar las comorbilidades que presenta (certificadas por su médico). (Imagen 17)

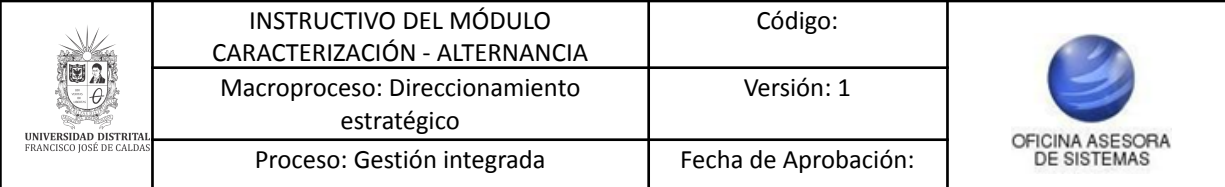

#### Comorbilidades

¿Presenta alguna de las siguientes enfermedades?

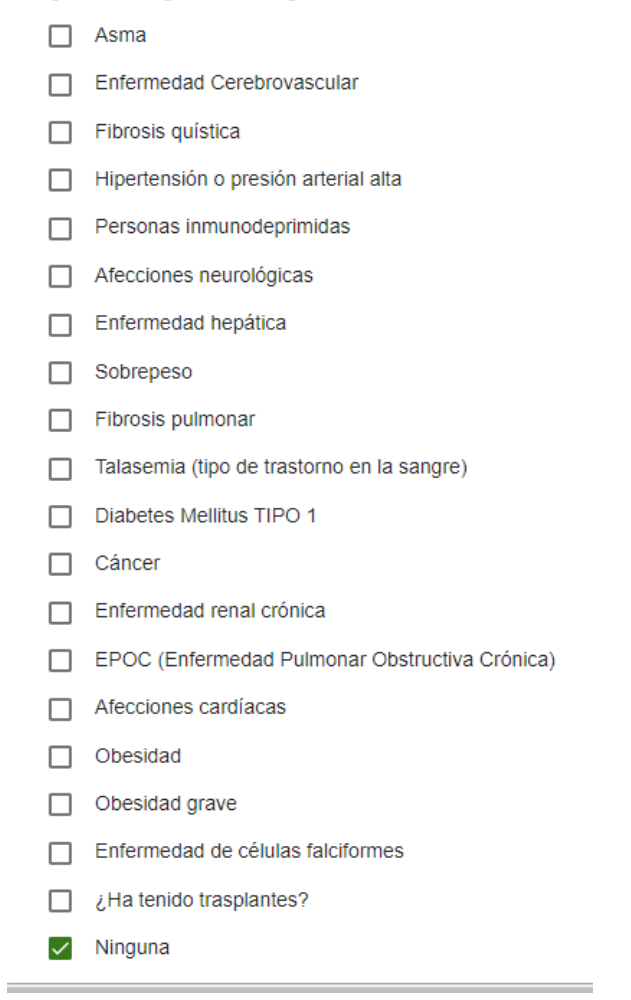

**Imagen 17.**

En la parte inferior encontrará la sección de condiciones adicionales, donde podrá indicar si tiene condiciones específicas de riesgo. (Imagen 18)

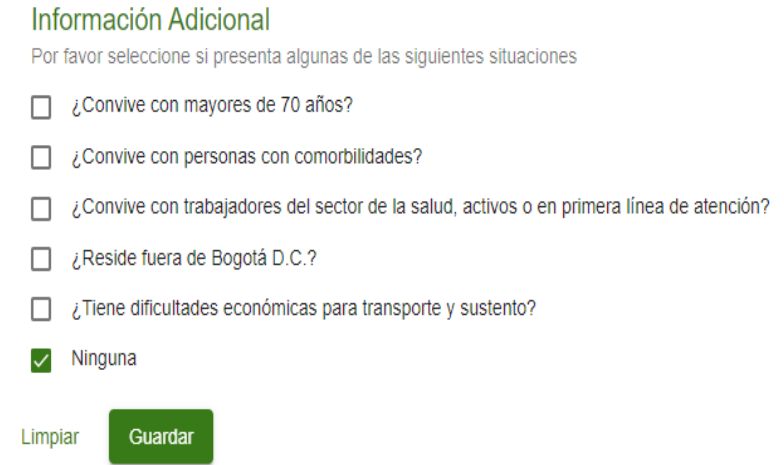

**Imagen 18.**

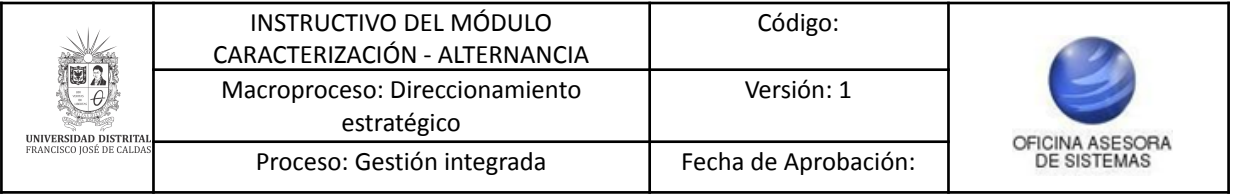

Al hacer clic en *Guardar,* el sistema le mostrará los términos y condiciones. (Imagen 19)

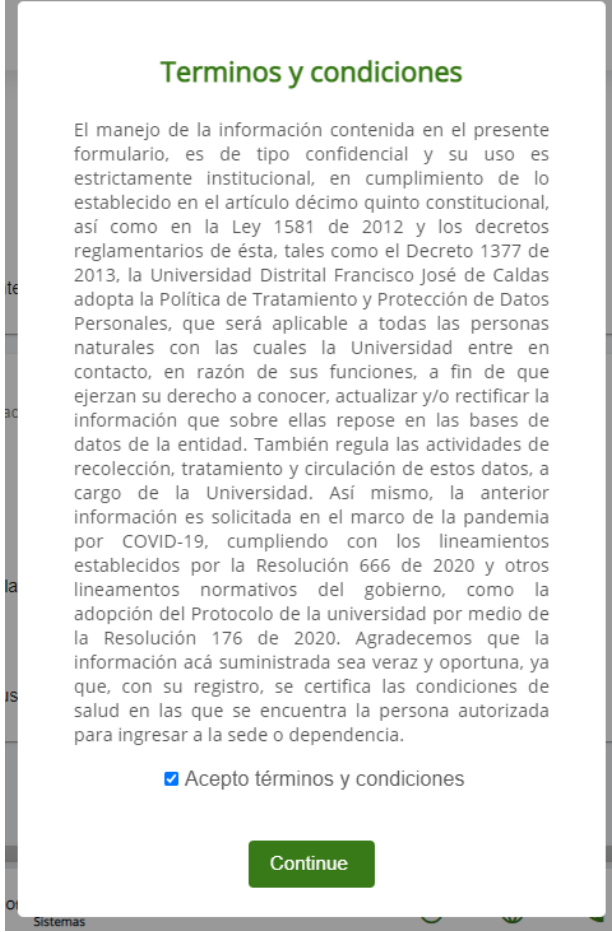

**Imagen 19.**

Si está de acuerdo, haga clic en *Continuar*. Ahora, se solicitará la confirmación de la actualización de los datos (Imagen 20)

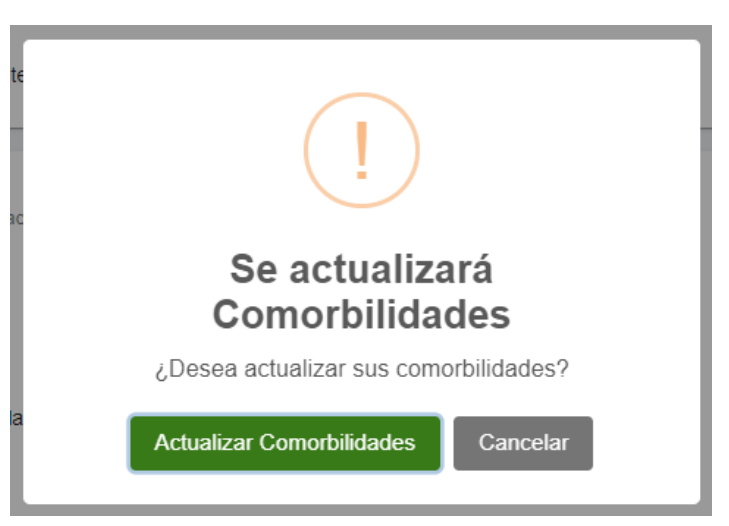

**Imagen 20.**

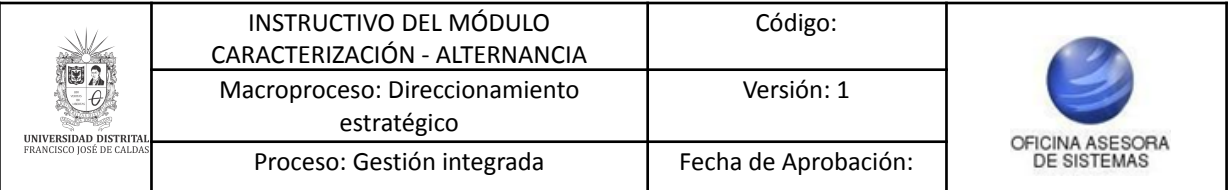

A continuación, se indicará cómo realizar la generación de reportes. Para ello, haga clic en el ícono señalado. (Imagen 21)

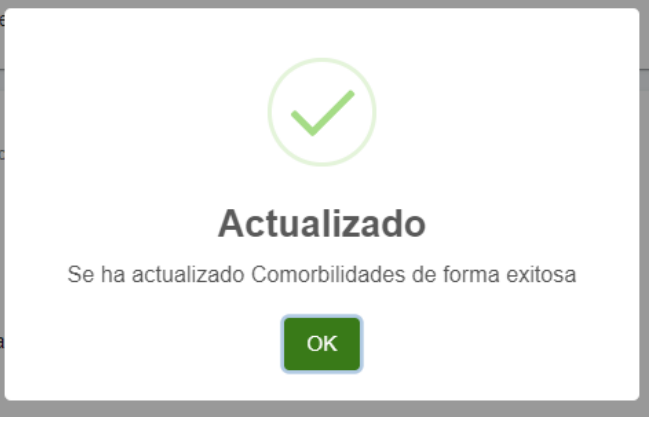

**Imagen 21.**

*Nota: En caso de presentar algún problema con el acceso al aplicativo o requerir la corrección de algún dato, por favor comuniquese con la Oficina Asesora de Sistemas a las extensiones 1109-1111-1112 o al correo [computo@udistrital.edu.co.](mailto:computo@udistrtital.edu.co) Para la corrección de datos tenga en cuenta que debe enviar un correo a la dirección mencionada anteriormente con el número de documento y dato faltante.*